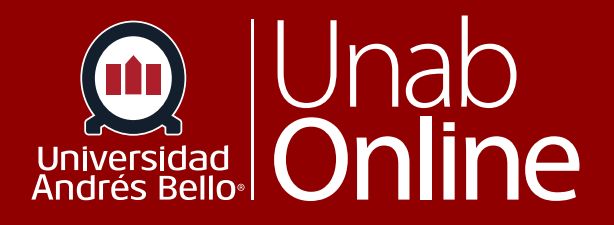

# **¿Cómo usar la página Índice de foros de discusión?**

## DONDE TÚ VAS, TODO **CAN AS**

LA MEJOR PLATAFORMA VIRTUAL

#### **¿Cómo usar la página Índice de foros de discusión?**

La página Índice de foros le permite ver todos los foros dentro de un curso. Como docentes, puede agregar foros y modificar las configuraciones de los foros.

Los foros pueden ser diseñados como actividades formativas o calificadas, dependiendo del propósito y momento en que se realicen. La página Índice de foros le mostrará todos los tipos de foros, sean calificados o no.

#### Tabla de contenido

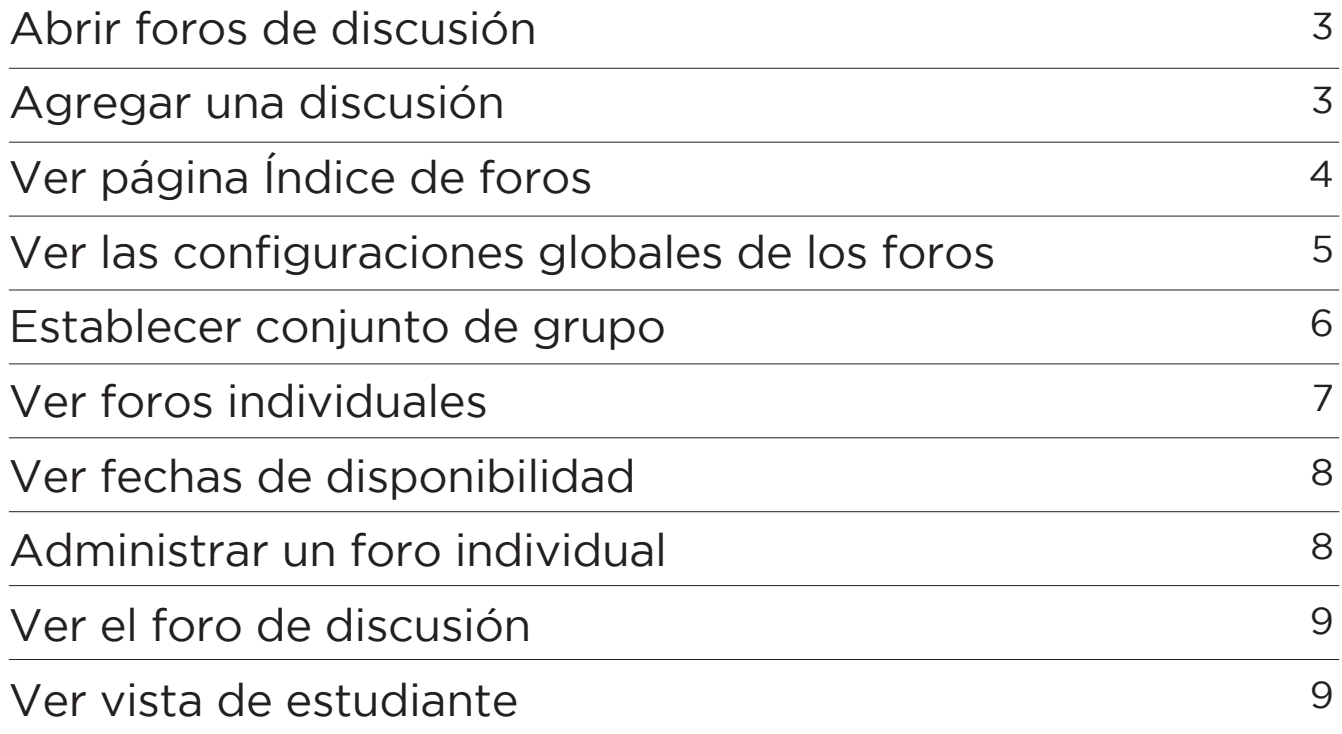

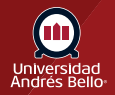

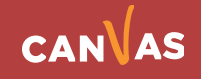

#### <span id="page-2-0"></span>**Abrir foros de discusión**

En la Navegación del curso, haga clic en el enlace **Foros de discusión**.

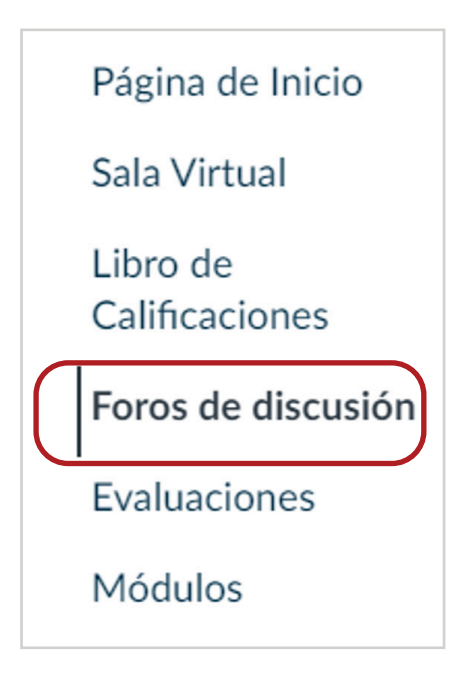

#### **Agregar una discusión**

Haga clic en el botón + foro de discusión.

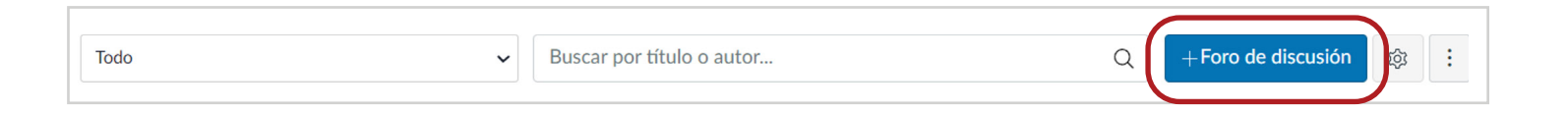

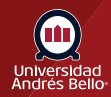

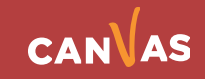

### <span id="page-3-0"></span>**Ver la página Índice de foros**

La página Índice de foros está diseñada con una configuración global en la parte superior de la página **(1)**, seguida por los grupos de foros **(2)**. Los foros individuales están incluidos dentro de cada grupo de foros **(3)**.

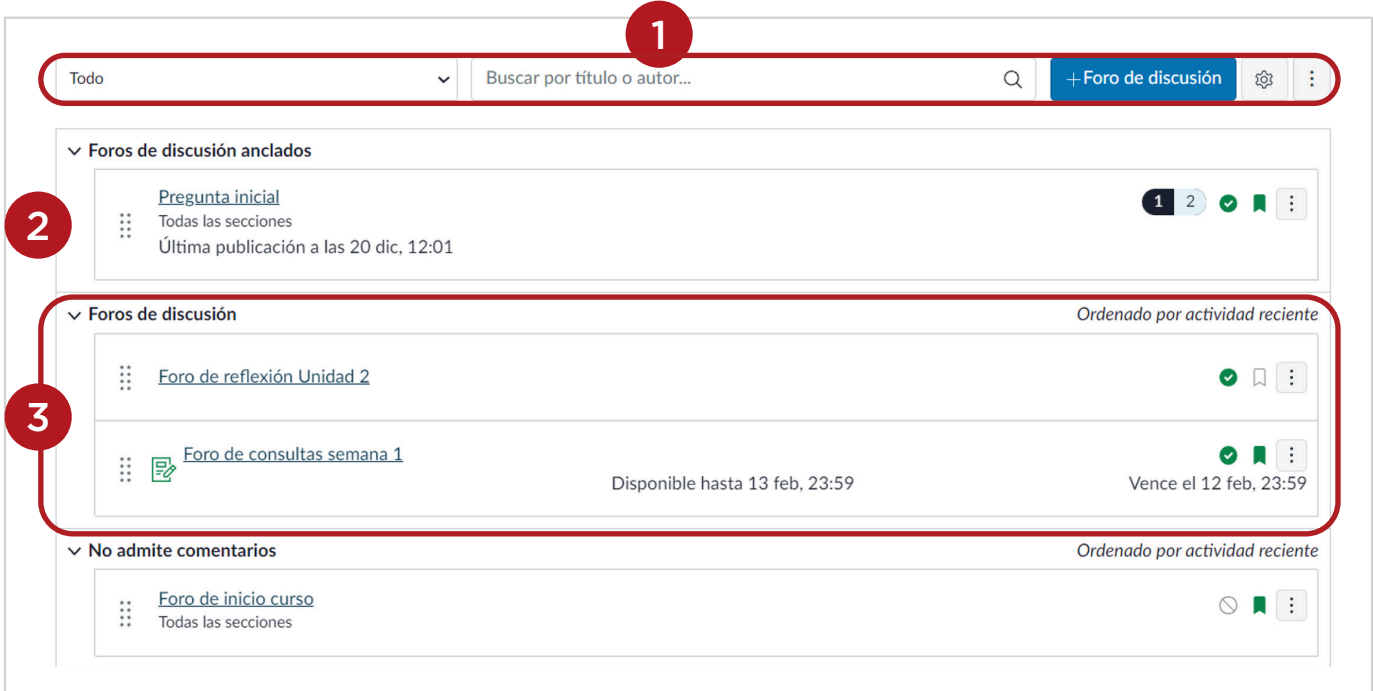

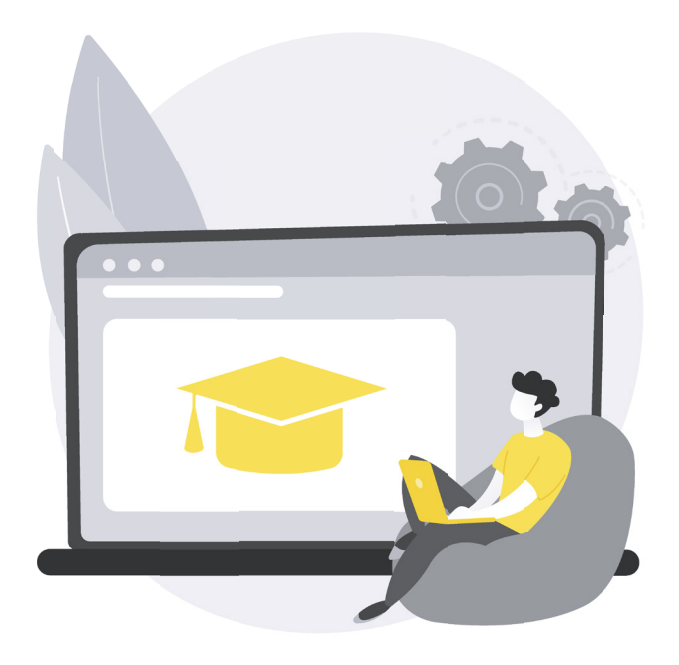

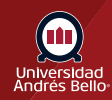

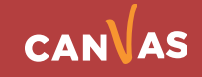

#### <span id="page-4-0"></span>**Ver las configuraciones globales de los foros**

Entre las configuraciones globales se incluye un menú desplegable para filtrar todos los foros **(1)**, y un campo de búsqueda para buscar foros **(2)**. También puede agregar un nuevo foro **(3)** y editar las configuraciones de los foros **(4)**.

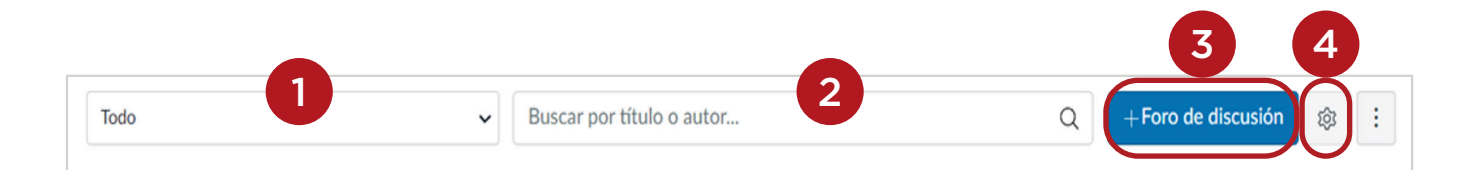

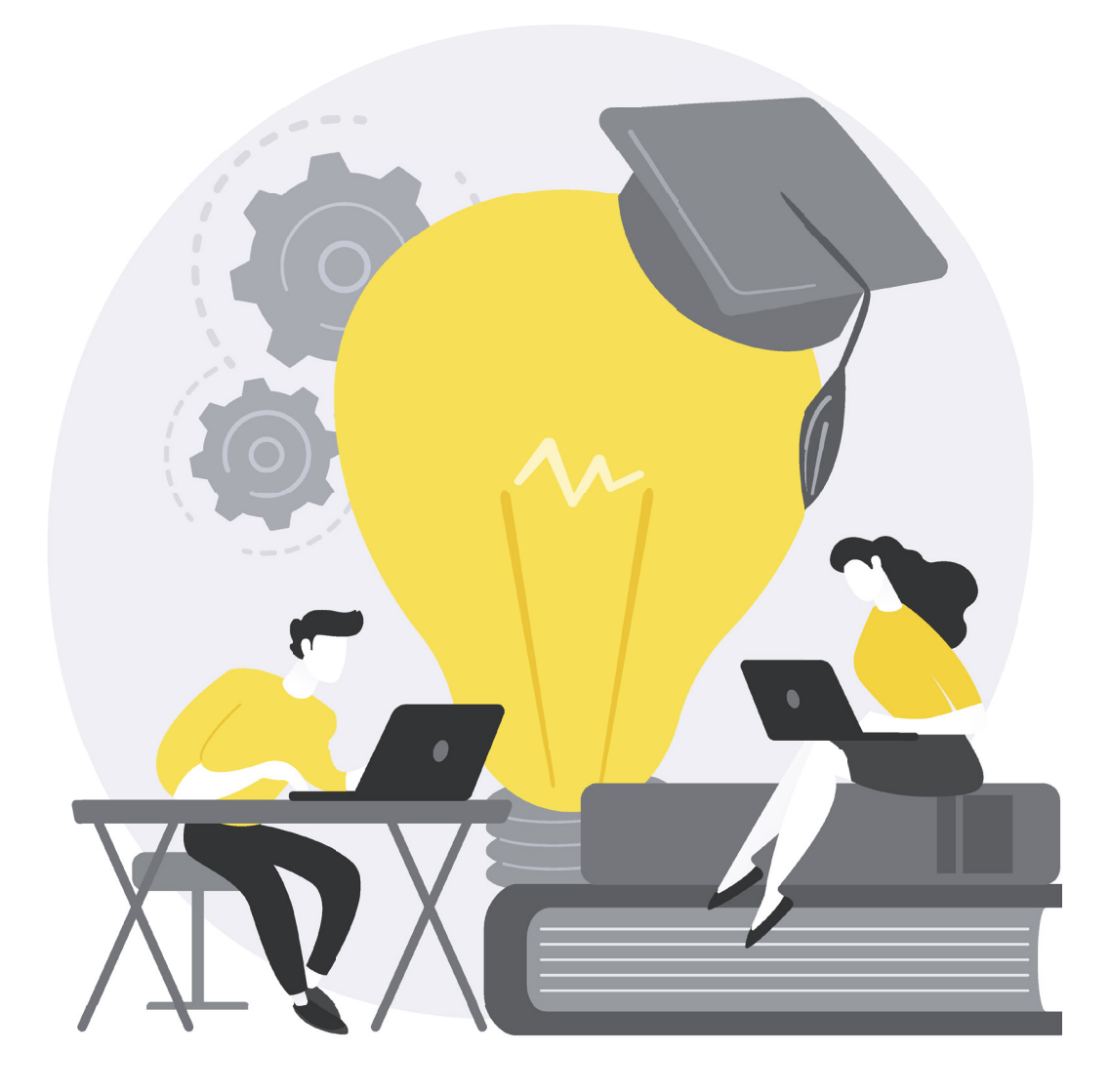

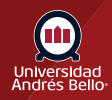

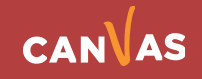

#### <span id="page-5-0"></span>**Ver grupos de foro**

Los grupos de foros se pueden expandir o colapsar haciendo clic en la flecha junto al nombre.

Los foros se organizan en tres áreas principales:

**1. Foros.** Estos son los foros actuales dentro del curso. Los foros pueden permanecer abiertos de manera indefinida o bien pueden especificar un rango de fechas (según se indica en la fecha disponible desde/hasta). Los foros con respuestas se ordenan según la actividad más reciente. Los foros sin respuestas se ordenan según la fecha de creación. Los y las estudiantes solo verán el encabezado de esta sección si hay foros dentro de la sección.

**2. Foros anclados.** Estos son los foros que desean que los y las estudiantes vean en la parte superior de su página. Los foros anclados pueden mostrarse en cualquier orden. Los y las estudiantes solo verán el encabezado de esta sección si hay foros dentro de la sección.

**3. No admite comentarios.** Estos foros han sido configurados manualmente para no admitir comentarios o bien la fecha disponible desde/hasta que el foro ya haya transcurrido. Estos son foros que solo están disponibles en estado de lectura solamente. Los foros que no presentaron comentarios también se ordenan según la actividad más reciente. Los y las estudiantes siempre verán el encabezado de esta sección, aun si no hay foros dentro de la sección.

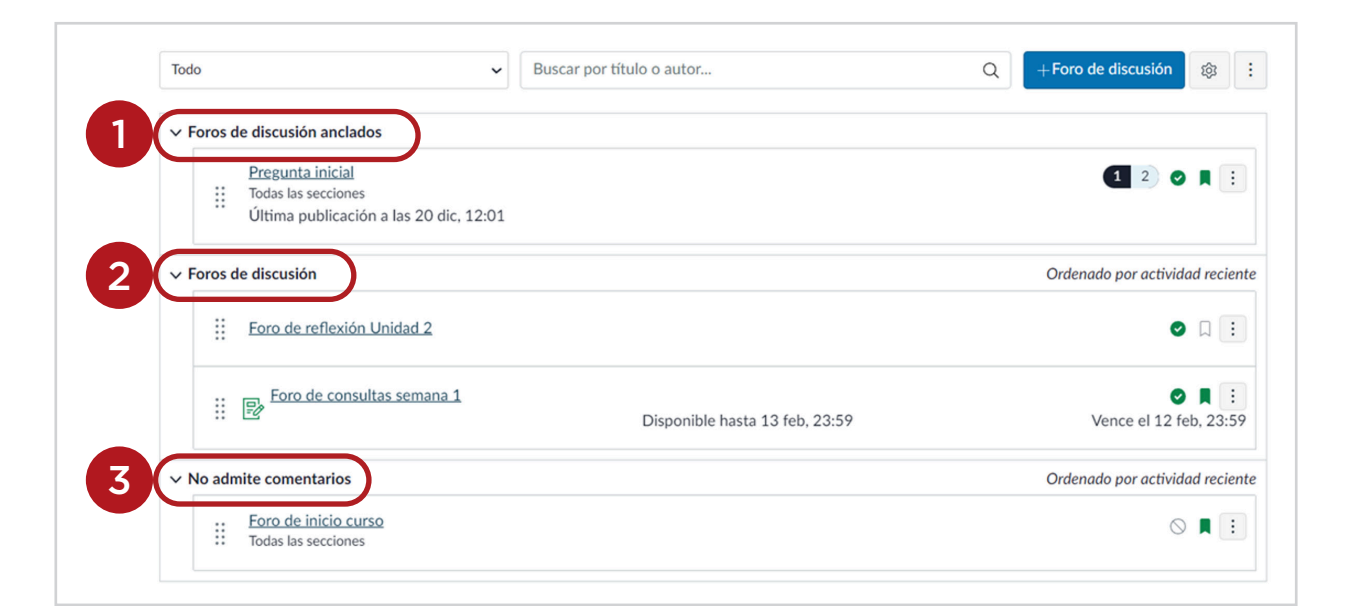

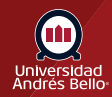

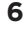

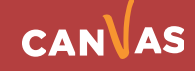

#### <span id="page-6-0"></span>**Ver foros individuales**

Cada foro muestra si se trata de un foro con o sin calificación **(1)**; el nombre del foro **(2)**; la fecha en que se publicó la última respuesta en el foro **(3)**; la cantidad de publicaciones totales/no leídas en el foro **(4)**; el estado del foro (publicado o no publicado) **(5)**, y si está o no suscrito al foro **(6)**. Puede ver las fechas de disponibilidad de los foros con y sin calificación **(7)**.

El icono de no lectura junto a un foro indica que hay un foro sin leer **(8)**. También puede ver qué secciones están ligadas al foro **(9)**. La cantidad de publicaciones totales/no leídas no se incluye en los foros grupales ni en los foros que no tienen respuestas **(10)**. El icono de revisión entre pares **(11)** también se muestra si un foro con calificación se ha asignado para la revisión entre pares.

También puede establecer fechas límite variadas para un foro y crear fechas límite de acuerdo con la sección del curso. Los foros con fechas límite variadas muestran la fecha límite más reciente.

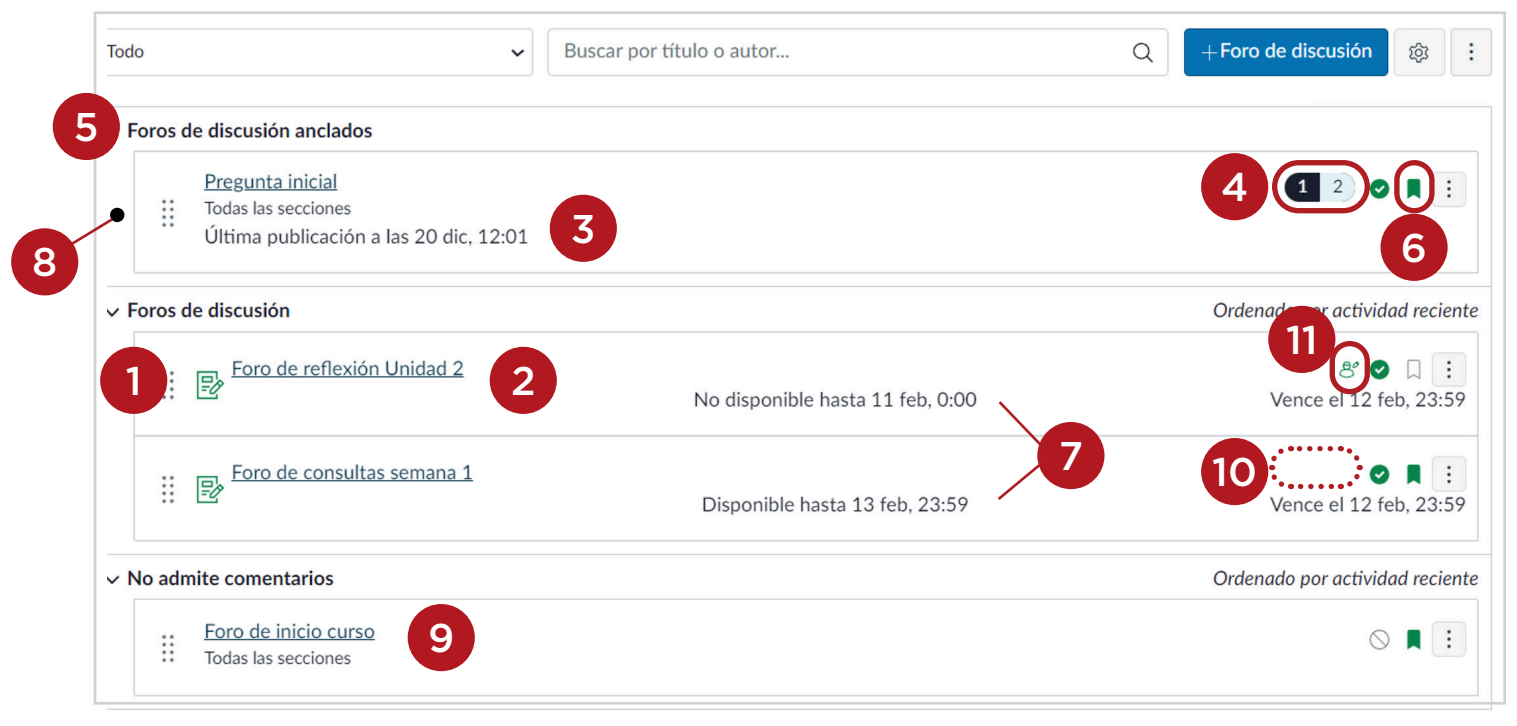

#### **Notas:**

Las fechas límite no son obligatorias para los foros.

No se puede anular la publicación de los foros con calificación que tienen respuestas. Esto se muestra con el icono de publicación en un color más claro.

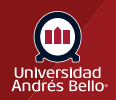

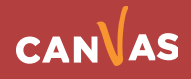

#### <span id="page-7-0"></span>**Ver fechas de disponibilidad**

Los foros también pueden incluir fechas de disponibilidad. Las fechas de disponibilidad hacen que un foro esté disponible solo durante un período específico.

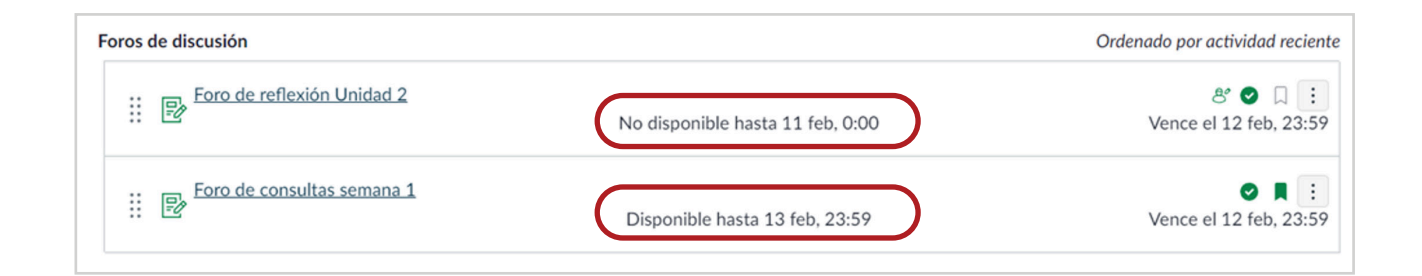

#### **Administrar un foro individual**

Para administrar un foro de discusión individual, haga clic en el icono Opciones **(1)**.

Desde el menú desplegable de opciones, puede cerrar el foro para que no tenga comentarios **(2)**, anclar o desanclar el foro **(3)**, mover el foro **(4)**, duplicar el foro **(5)**, enviar el foro a otro profesor **(6)**, copiar el foro en otro curso **(7)** o eliminar el foro **(8)**.

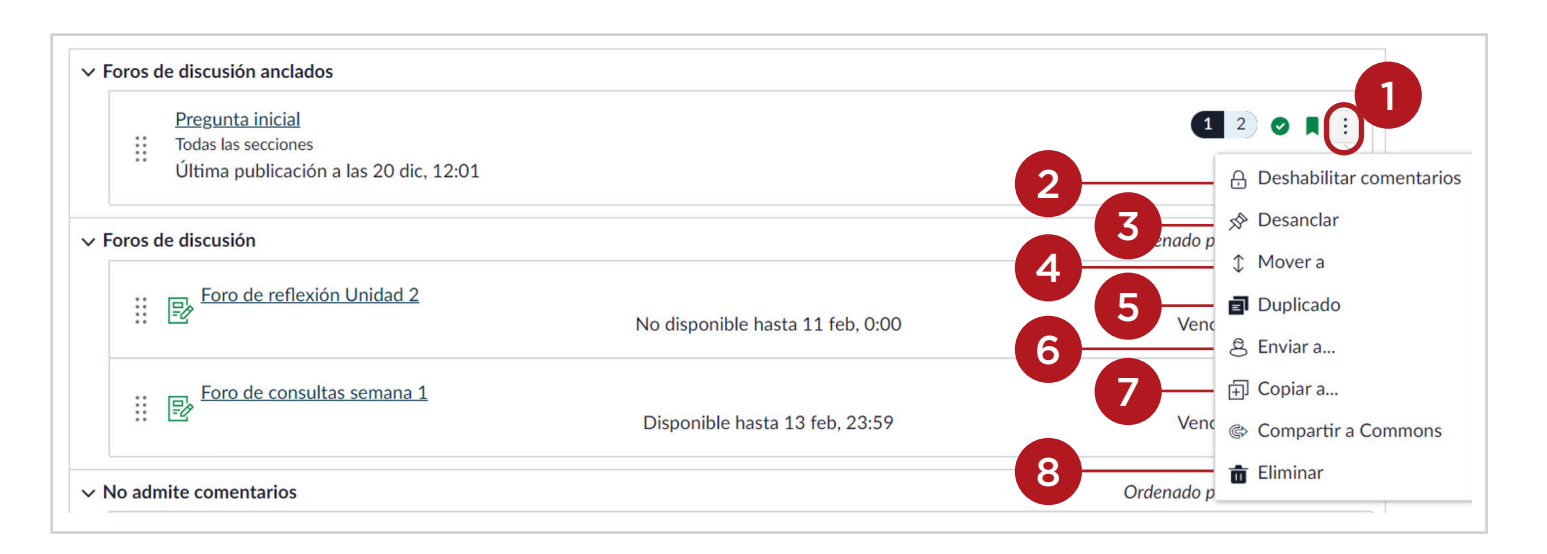

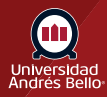

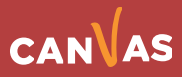

#### <span id="page-8-0"></span>**Ver el foro de discusión**

Para ver los detalles del foro y las respuestas , haga clic en el **nombre del foro.**

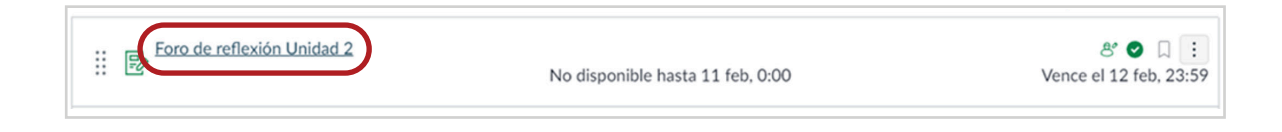

#### **Ver vista de estudiante**

Para ver la página de índice de foros de discusión como estudiante, haga clic en el botón Vista de estudiante.

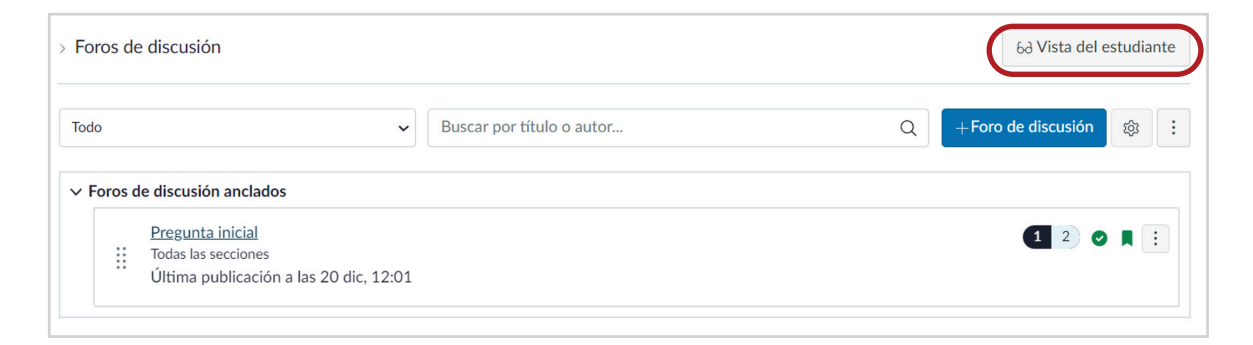

Así verán sus estudiantes la página índice de foros.

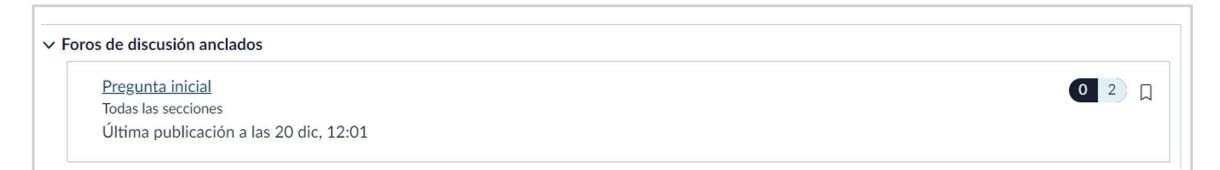

**Nota:** Si el enlace de navegación del curso para la página está deshabilitado y oculto para los y las estudiantes, el botón Vista del estudiante no se muestra.

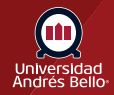

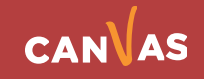